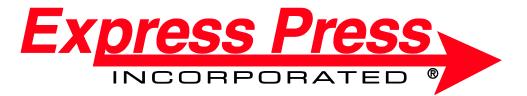

### Gene B. Glick Printing Storefront User Guide AFFORDABLE PROPERTIES

#### LOGIN SCREEN – access by going to:

http://glickgraphics.com/

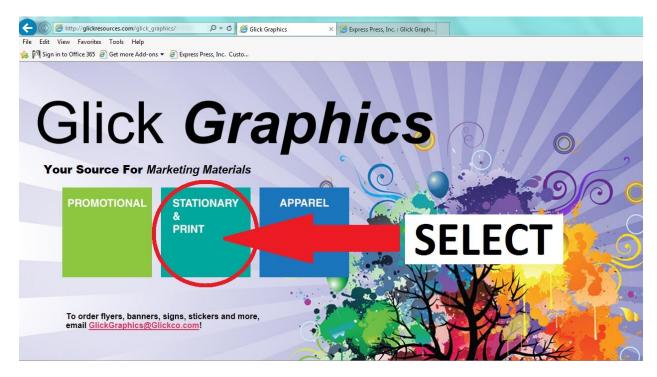

Select the "Stationery & Print" link

This will take you to a login screen for the storefront that looks like this:

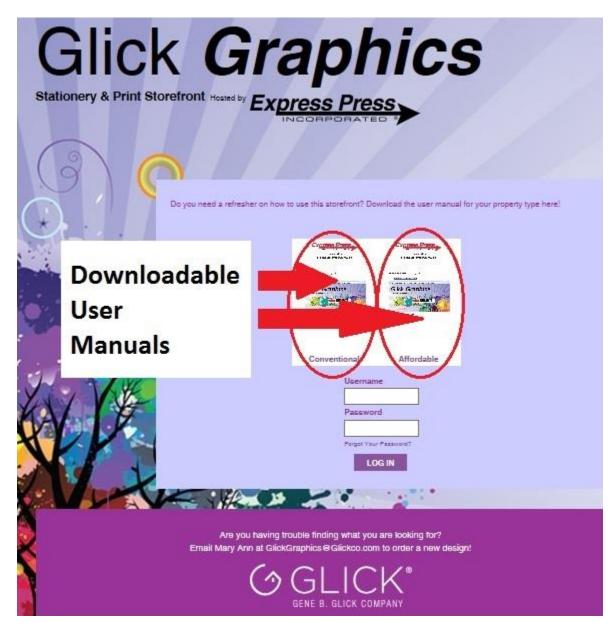

There are now downloadable versions of this manual at the login page in case you need a refresher on how this works the next time you need to order.

Use the login & password provided to you by the Glick Marketing Department at that screen

Once you've logged in, you'll arrive at a screen like this where you'll begin to order your materials:

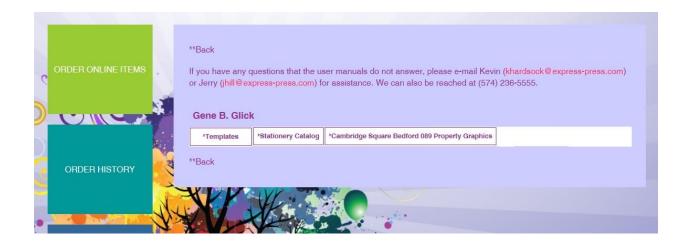

"Templates" – clicking on Templates will take you to all of the available marketing flyer templates, door hangers, etc., available for you to customize for your property

"Stationery Catalog" – clicking on Stationery Catalog will take you to all of your stationery-related items (such as Letterhead, Business cards, envelopes, folders, notecards) where you will select which property you want to order for in pull-down menus on each individual item

"Property Graphics" – clicking on your property's Property Graphics catalog will take you to items that may only pertain to your property, such as floor plans, flyers, or brochures for items or services that your property offers that don't apply to some of the other properties. Clicking any of the three options listed on the previous page will take you to a screen that visually itemizes all available items in that catalog

|               | *Stationery Catalog           |                                                                                                    |
|---------------|-------------------------------|----------------------------------------------------------------------------------------------------|
| ORDER HISTORY | Sort by: Title: A-Z V S<br>GO | ]                                                                                                   |
|               | Affordable - #10 Envelopes -  | able - #10 Window Envelopes                                                                         |
| LOG OUT       |                               | Click any of<br>these 3 spots to see<br>an enlarged preview, pricing,<br>and to begin to order this |
|               | Item Details                  | Item Details Item Details                                                                           |
|               | Affordable - A-6 Envelopes    | Affordable - Business Cards Affordable - Letterhead                                                 |

Clicking on any of the three above-indicated spots on any item will take you to a screen where you can see an enlarged preview of the item, see the pricing breakdown for various quantities, and select the quantity you wish to order:

|     | Affordable - #10 En                               | velopes      |          | Return to Oatalog           |   |
|-----|---------------------------------------------------|--------------|----------|-----------------------------|---|
|     | *Stationery Catalog                               |              |          |                             |   |
| (   | Location, Nam<br>Street Address<br>City, 57 12345 | u            |          |                             |   |
|     |                                                   |              |          |                             |   |
|     |                                                   |              |          |                             |   |
| 5   | Quantity C                                        | ost per İtem | Subtotal |                             | ŕ |
| 2   | 250                                               | \$0.25228    | \$43.07  |                             |   |
|     | 500                                               | \$0.1452     | \$73.10  |                             |   |
| 2   | 1000                                              | \$0.09314    | \$93.14  | Need to see a full-sized    |   |
| -   | 1900                                              | \$0.07546    | \$113.19 | preview of item? Just       |   |
| 1   | 0000                                              | \$0.055515   | \$133.23 |                             |   |
| 1   | Order                                             |              |          | click on the preview and    |   |
|     | Order                                             |              |          | it will open up as a PDF in |   |
|     | Quantity                                          |              |          |                             |   |
| 100 | v ×                                               |              |          | a new browser window        |   |
|     |                                                   |              |          | CONTINUE                    |   |
| 1   |                                                   |              |          | CONTINUE                    |   |
|     |                                                   |              |          |                             |   |

Select the quantity you want to order from the pull down in the bottom left of this screen, then click the purple CONTINUE button:

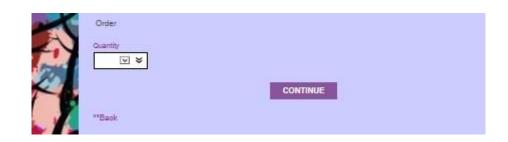

IF YOU'RE ORDERING A BUSINESS CARD OR ITEM THAT REQUIRES PERSONALIZATION OR CUSTOMIZATION, you will be diverted to an interim screen where you can build your item & proof it in real time. You may just need to select your property name from a pull-down for items like envelopes:

| Affordabl       | e - #10 E | Invelopes |        |      |
|-----------------|-----------|-----------|--------|------|
| Location        |           |           |        |      |
| Blairwood Louis | sville    | ⊻ >       |        |      |
|                 |           |           | PREVIE | w    |
|                 |           |           | PR     | EVIE |

Or for more customizable items, such as business cards you'll have the ability to:

- Select your property location from the "Location Name" menu
- Enter the name for the cards
- Select the title for the person you're building the card for. NOTE: if the title you select calls for a different set of phone #'s, or address, they will change automatically and

## show up accurately in the preview (but may not change in the fields shown on this screen. Trust the proof preview, not the fields in these instances).

• If your property has a TDD #, enter it in the supplied field

| Cambridge Square Bedford          | ▼ ≫                       |                                                  |
|-----------------------------------|---------------------------|--------------------------------------------------|
| Full Name                         |                           |                                                  |
| Jerry Hill                        |                           |                                                  |
| Title                             |                           |                                                  |
| Property Manager                  | *                         |                                                  |
| TDD number                        |                           |                                                  |
| 711                               |                           |                                                  |
| Enter email or use default email  |                           |                                                  |
| I wish to enter my email address  | s below                   | I wish to use the default location email address |
| Email Address                     |                           |                                                  |
| name@Glickco.com                  |                           |                                                  |
| f you chose the option for the de | fault location email abov | e any value entered here will be omitted.        |
|                                   |                           |                                                  |

- You have 2 options on your e-mail:
  - a) Select "I wish to enter my e-mail address" if you want to put your own e-mail address on your cards.
  - b) Selecting "I wish to use the default location e-mail address" will populate your card with your property's generic property-named e-mail address. <u>NOTE: If you</u> <u>choose this option, ignore the fact that the e-mail field says name@Glickco.com –</u> <u>the template will not use this information</u>
- (NOTE: Some <u>properties have 2 locations</u> on site/that they manage. These properties may have a template in their Stationery Folder for a 2-SIDED Business Card which will display one property on the front of the card, and the other property on the back. It works the same as above, the difference being that:
- a) Name and title will populate the same on both sides of the card
- b) If you enter your own e-mail it will use that e-mail on both sides
- c) If you select the default location e-mail it will use the default property e-mail address for property A on the first side and the default property e-mail address for property B on the back side
- Some of these dual-location properties may also have each property listed by itself in the Single-sided template as well, in case that is ever needed.

Once correct info has been entered, click the purple "Preview" at the bottom of the screen.

This will bring up a real-time merged proof of your BC using the information you entered in the previous screen (NOTE: if you want to see a high resolution full-sized proof in a separate screen, click on the on-screen thumbnail of the proof):

| S    | Please proof your document below. Click on the image to receive a PDF version of your proof. (F<br>Adobe Acrobat Reader).                                                                                                    | PDF Viewing requires |
|------|----------------------------------------------------------------------------------------------------|----------------------|
|      | Jerry Hill Exceptess Press   Property Manager PROOF   1941 Plaza Drive   Bedford, IN 47421 PROOF   T (812)279.6661   F (812)275.3419   TDD 711 CambridgeSquareBedford@glickco.com   CambridgeSquareBedford.com Image: Image: Im |                      |
| N KK |                                                                                                    | MODIFY               |

# PLEASE PROOF YOUR CARD CAREFULLY! Any errors that you approve here will be your responsibility.

If details need to be changed or corrected, please select the purple "Modify" button in the bottom right of the screen. This will take you back to the screen where you change the information entered in the fields & re-proof.

If the proof is correct as-is, select the purple "Order" button.

Selecting "Order" on an item will take you to an order review/checkout screen:

| Affordable - #10 Envelopes           |              | 1000 🗸 📚    |         | Mod |
|--------------------------------------|--------------|-------------|---------|-----|
| Location<br>Cambridge Square Bedford |              |             |         | Del |
| Location Name<br>Location Name       |              |             |         |     |
| Street Address<br>Street Address     |              |             |         |     |
| City State Zip<br>City, ST 12345     |              |             |         |     |
| RomNumerals                          |              |             |         |     |
| LocationName2ndPart                  |              |             |         |     |
|                                      | Order Total: |             | \$93.14 |     |
| UPDATE QUANTITIES                    |              | CONTINUE SH | OPPING  |     |

In order for us to process your order, after you have filled out the necessary fields below, you MUST scroll to the bottom of the page and click the SUBMIT REQUEST button. If you do not do this WE WILL NOT RECEIVE YOUR

#### Here you have the following options:

- a) Delete any of the items you selected to order
- b) Modify the copy (on items like business cards or marketing flyers)
- c) Change quantities for any/all items. NOTE: if you change quantities, you must click on the purple "Update Quantities" button shown above once you're finished
- d) View the pre-tax total of your order
- e) If you've realized you need to order more items click the purple "Continue Shopping" button and it will let you go back and add more to your order.

If all is in order, scroll further down the page, and fill in any contact info and/or special instructions that are labeled in red (most, if not all, should be already filled out for you).

| Fax Number          |                                       |                |  |
|---------------------|---------------------------------------|----------------|--|
| E-mail Address      |                                       |                |  |
| jhill@express-press | xom                                   |                |  |
| Additional Details  |                                       |                |  |
| Please provide addi | onal details about your project in th | e field below. |  |
| -                   |                                       |                |  |
|                     |                                       |                |  |

Once you've entered the needed info into the above fields, click the "Submit Request" button to finalize your order. IMPORTANT NOTE: If you fail to click this button, your order will not be received and as a result will not be processed. You can however reaccess those items and finalize your order. If you click on the Order Online Items box (big green box near the upper left), or log back in at a later time, you'll see a new little "View Cart" buttom has appeared in the first screen after loggin in:

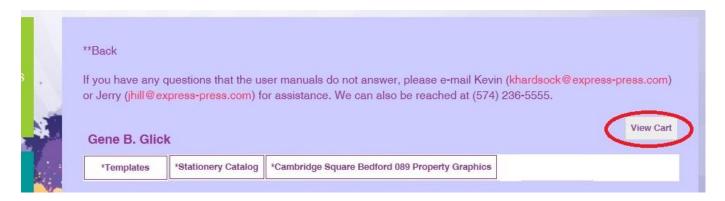

Clicking on this button will take you back to the checkout screen where all of your items will be waiting for you to finalize the order.

When you click the purple "Submit Request" it will a) send us a notification via e-mail that an order is waiting to be processed, b) it will send you an e-mail notification that your order has been submitted & received, and c) you will see a screen in your web browser like this:

| Stationery & Print Storefront Hosted by Express Press |                               |                                                                                                    |  |  |  |
|-------------------------------------------------------|-------------------------------|----------------------------------------------------------------------------------------------------|--|--|--|
| <b>O</b>                                              |                               | 2                                                                                                    |  |  |  |
|                                                       |                               | is. You should receive your order in 7 to 10 business days. If you need it sooner,<br>ardsock@express-press.com (574-236-5555) or Jerry Hill at jhill@express-<br>Jerry Hill |  |  |  |
|                                                       | Gene B. Glick Property Name   | Cambridge Square Bedford                                                                                                    |  |  |  |
|                                                       | Gene B. Glick Property Number | 089                                                                                                    |  |  |  |
|                                                       | Address                       | 1941 Plaza Drive                                                                                                    |  |  |  |
|                                                       | City, State, Zip              | Bedford, IN 47421                                                                                                    |  |  |  |
| A.                                                    | Phone Number                  | (812) 279-6661                                                                                                    |  |  |  |
| ORDER HISTORY                                         | Fax Number                    |                                                                                                    |  |  |  |
|                                                       | E-mail Address                | jhill@express-press.com                                                                                                    |  |  |  |
|                                                       | Additional Details            | TEST TEST TEST - DO NOT PROCESS - Jerry                                                                                                    |  |  |  |
| ALC: N                                                |                               | ( ) · · · · · · · · · · · · · · · · · ·                                                                                                    |  |  |  |

If you have questions or problems with anything on your property's material templates, please contact Jerry Hill at (317) 409-5595 / <u>jhill@express-press.com</u> or Jeff Hodges at (574) 277-3355 / <u>jhodges@express-press.com</u>.